# <span id="page-0-0"></span>[R421](#page-0-0)  [R422](#page-0-0)  [R422-INF](#page-0-0)  [HOW TO: Replace the AOC-](#page-0-0)[SIMSO IP Address](#page-0-0)

[NOVASCALE](#page-0-0)  [UNIVERSAL](#page-0-0) JOVASCALE<br>UNIVERSAL

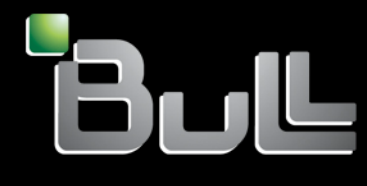

**REFERENCE** [Rev01v01](#page-0-0)

# <span id="page-2-0"></span>[NOVASCALE UNIVERSAL](#page-0-0)

[R421](#page-0-0)  [R422](#page-0-0)  [R422-INF](#page-0-0)  [HOW TO: Replace the AOC-SIMSO IP](#page-0-0)  [Address](#page-0-0) 

#### [Hardware](#page-2-0)

[July 2007](#page-2-0) 

BULL CEDOC 357 AVENUE PATTON B.P.20845 49008 ANGERS CEDEX 01 FRANCE

**REFERENCE** [Rev01v01](#page-0-0) 

<span id="page-3-0"></span>The following copyright notice protects this book under Copyright laws which prohibit such actions as, but not limited to, copying, distributing, modifying, and making derivative works.

Copyright <sup>®</sup> Bull SAS [2007](#page-3-0)

Printed in France

Suggestions and criticisms concerning the form, content, and presentation of this book are invited. A form is provided at the end of this book for this purpose.

To order additional copies of this book or other Bull Technical Publications, you are invited to use the Ordering Form also provided at the end of this book.

#### Trademarks and Acknowledgements

We acknowledge the right of proprietors of trademarks mentioned in this book.

Intel® and Itanium® are registered trademarks of Intel Corporation.

Windows® and Microsoft® software are registered trademarks of Microsoft Corporation.

UNIX® is a registered trademark in the United States of America and other countries licensed exclusively through the Open Group.

Linux® is a registered trademark of Linus Torvalds.

*The information in this document is subject to change without notice. Bull will not be liable for errors contained herein, or for incidental or consequential damages in connection with the use of this material.* 

# Table of Contents

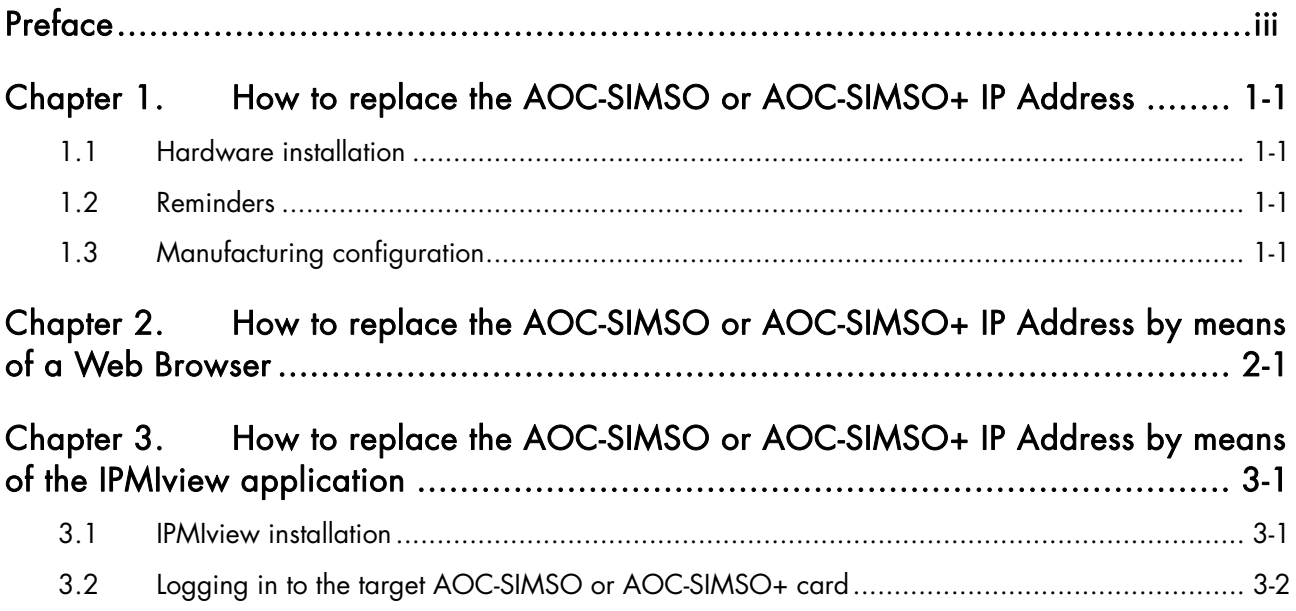

## Preface

This HOW TO explains how to configure the AOC-SIMSO or AOC-SIMSO+ IP address for the following servers:

- NovaScale Universal R421
- Novascale Universal R422
- Novascale Universal R422-INF

## Intended readers

This HOW TO is written for very qualified user's or Bull SAS support technicians.

R421, R422, R422-INF - HOW TO: Replace the AOC-SIMSO IP Address

## <span id="page-8-1"></span><span id="page-8-0"></span>Chapter 1. [How to replace the AOC-SIMSO or AOC-](#page-8-1)[SIMSO+ IP Address](#page-8-1)

### 1.1 Hardware installation

For the Hardware installation of an AOC-SIMSO or AOC-SIMO+ IPMI add-on card, see Bull's

NovaScale R42x AOC-SIMSO/SIMSO+ *Installation and User's Guide* (86 A1 96ET 00).

#### 1.2 Reminders

There is neither a Floppy Disk drive nor a CD/DVD drive on a NovaScale Universal R421, Novascale Universal R422 or Novascale Universal R422–INF servers.

#### 1.3 Manufacturing configuration

The NovaScale Universal R421 or NovaScale Universal R422 servers are delivered with a label attached which indicates both the MAC address and the default IP address.

The default AOC-SIMSO or AOC-SIMSO+ IP address is: 192.168.1.1XX, with XX being the number of the server in your cluster.

## <span id="page-10-1"></span><span id="page-10-0"></span>Chapter 2. [How to replace the AOC-SIMSO or AOC-](#page-10-1)[SIMSO+ IP Address by means of a Web](#page-10-1)  [Browser](#page-10-1)

To replace the AOC-SIMSO or AOC-SIMSO+ IP address carry out the following steps.

- 1. From another server, which can access the network (192.168.1.\*), type in the IP address that you want to connect to in the address bar in the browser.
- 2. Once the connection is made, the Log In screen is displayed, as shown below.

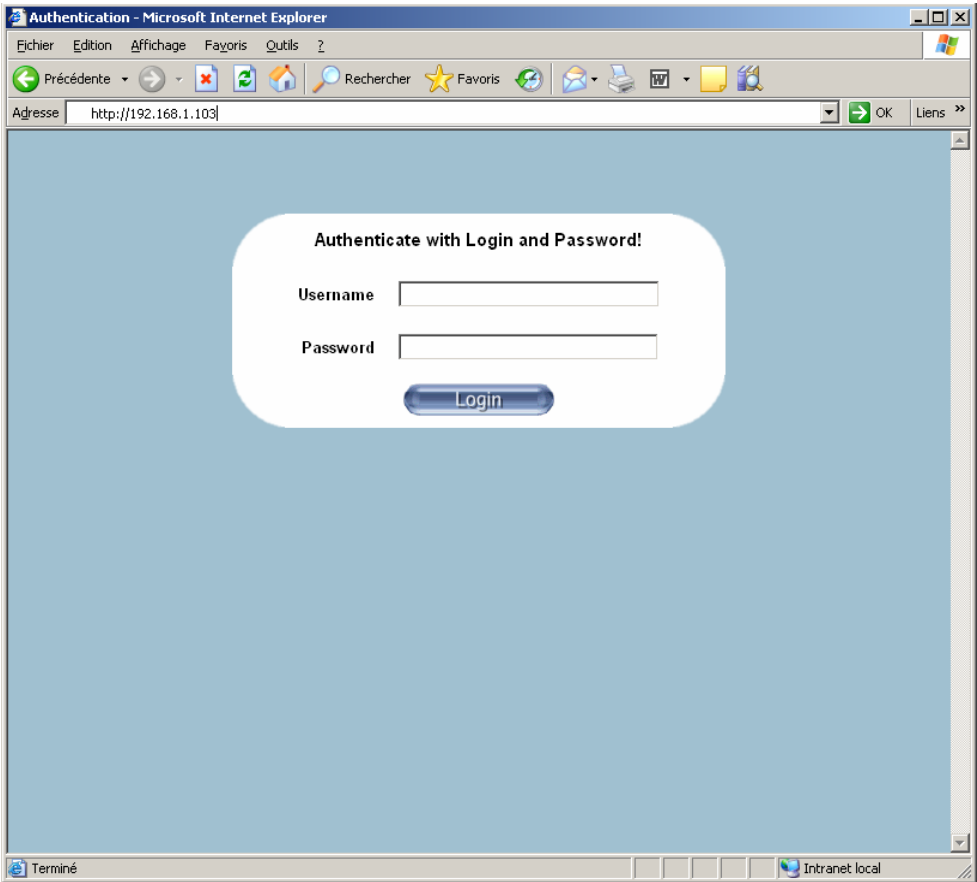

- 3. To log onto the target AOC-SIMSO or AOC-SIMSO+ IPMI card
	- Type in your Username in the Username box (the default is ADMIN)
	- Type in your password in the Password box (the default is ADMIN)
	- Click on Login
- 4. The Home Page, below, is displayed.

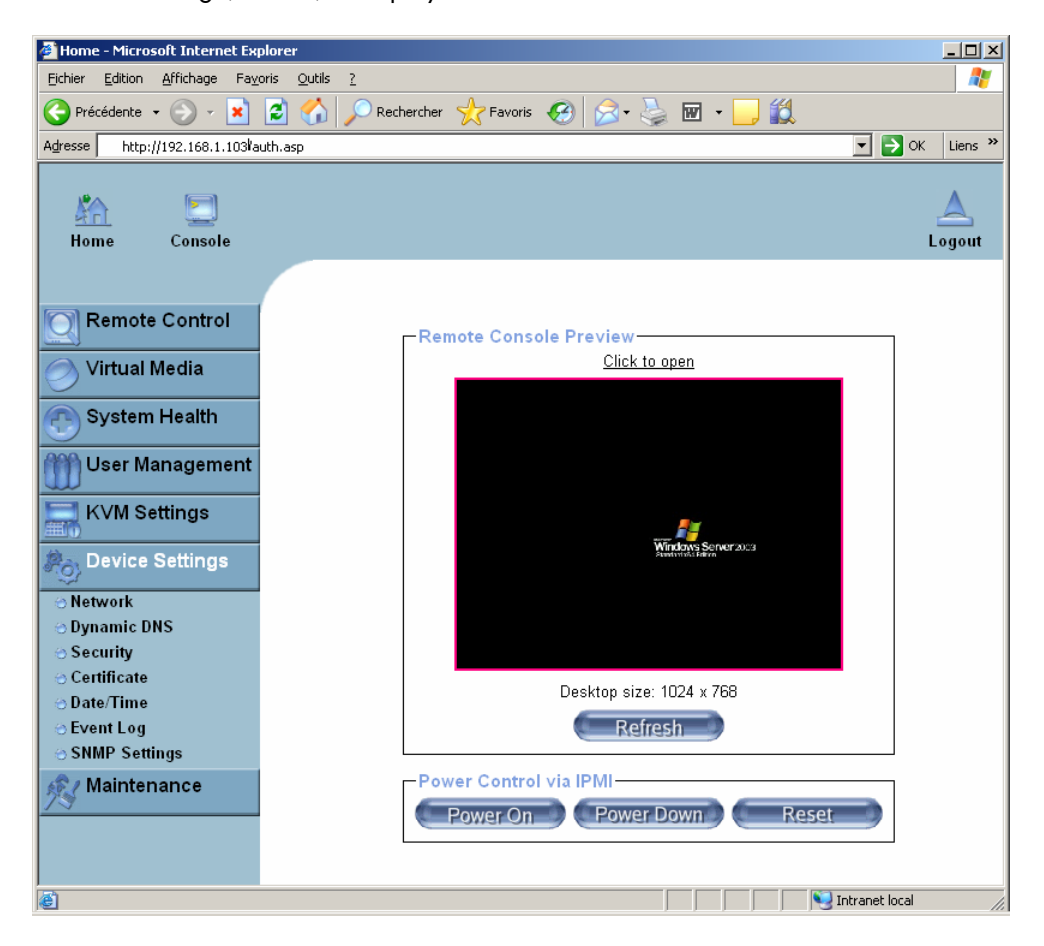

5. Click on Device Settings on the Home Page to activate its submenus.

#### 6. Click on Network

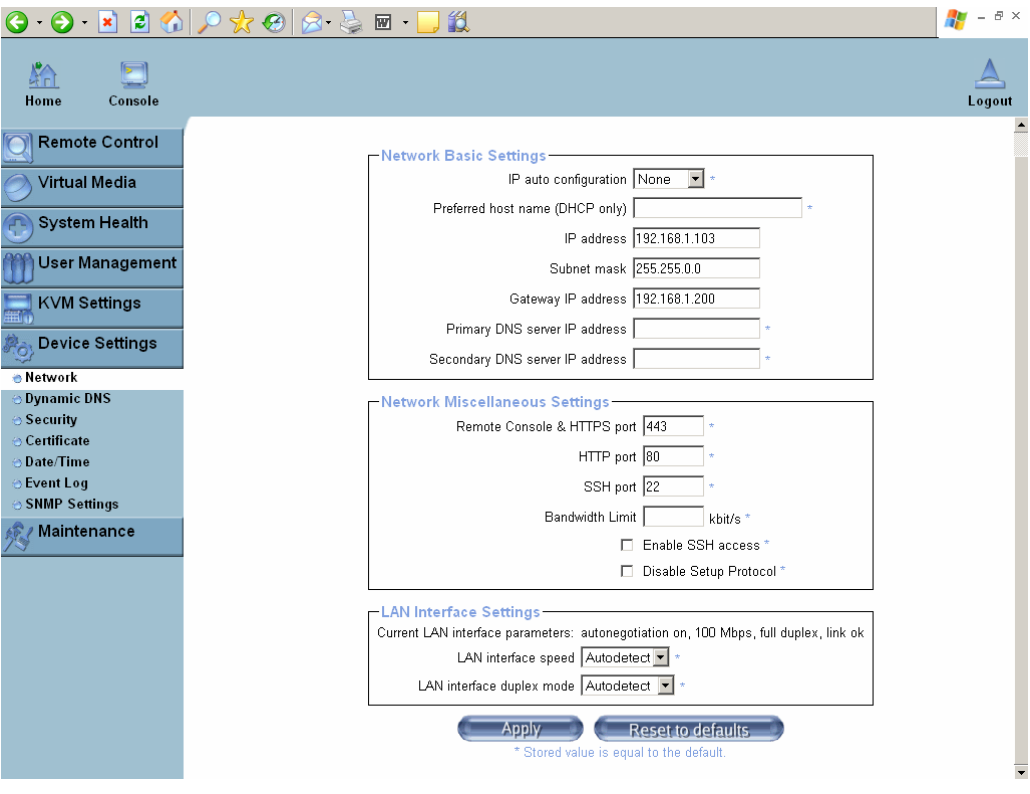

7. Change the IP address in the Network Basic Settings box.

Please use an IP address that is different from all the other IP addresses (IP addresses of all the other AOC-SIMSO or AOC-SIMSO+ cards in your cluster, AND of all the other IP addresses which are assigned to the GLAN1 and GLAN2 entries for all the other servers in your cluster).

8. Click on the Apply button.

## <span id="page-14-1"></span><span id="page-14-0"></span>Chapter 3. [How to replace the AOC-SIMSO or AOC-](#page-14-1)[SIMSO+ IP Address by means of the IPMIview](#page-14-1)  [application](#page-14-1)

#### 3.1 IPMIview installation

See the *IPMIview User's Manual* (file Manuals \IPMIView20.pdf on CDR-SIMIPMI\_1.10\_SIM\_IPMI.iso)

Install IPMIview on a server that can access the network with the IP address 192.168.1.\* This is done by running the

\IPMI\_Solution\Windows\Administrator\IPMIView25setupwin32.exe file, on the CDR-SIMIPMI\_1.10\_SIM\_IPMI.iso image, on this server.

## <span id="page-15-0"></span>3.2 Logging in to the target AOC-SIMSO or AOC-SIMSO+ card

1. Launch the IPMIview.exe program on the server that can access the 192.168.1.\* network.

The first window that appears is shown below:

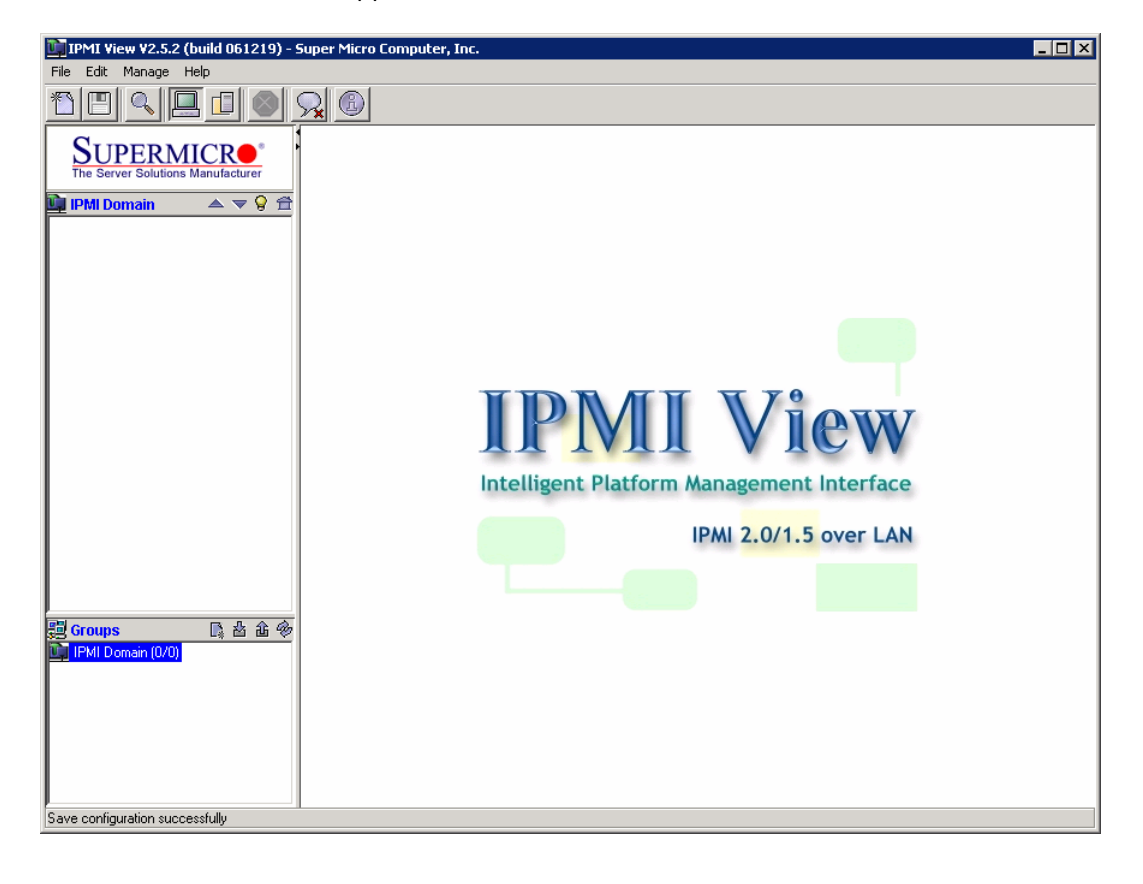

- 2. Add the AOC-SIMSO or AOC-SIMSO+ target to the IPMI Domain
	- − Click on File ->New ->System
	- − Type in the AOC-SIMSO or AOC-SIMSO+ hostname in the System Name box
	- − Type in the AOC-SIMSO or AOC-SIMSO+ current (old) IP address in the IP address box
	- − Type in a system description in the Description box

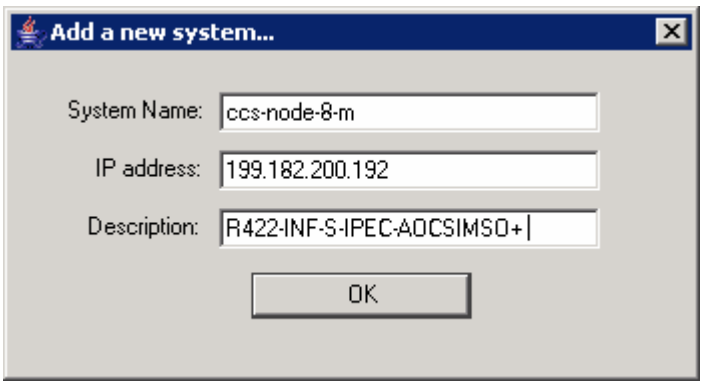

- 3. Log in
	- − Type in your Username in the Login ID box (default is ADMIN)
	- − Type in your password in the Password box (default is ADMIN)
	- − Click on Login

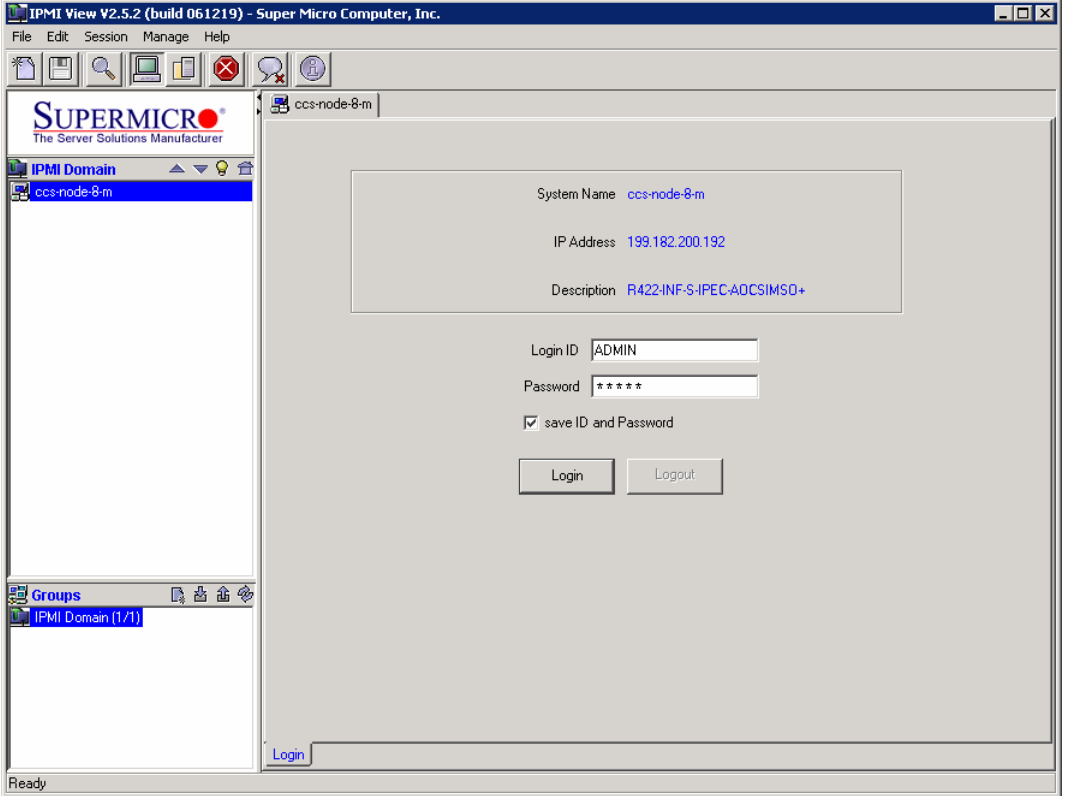

4. Once connected the window below appears.

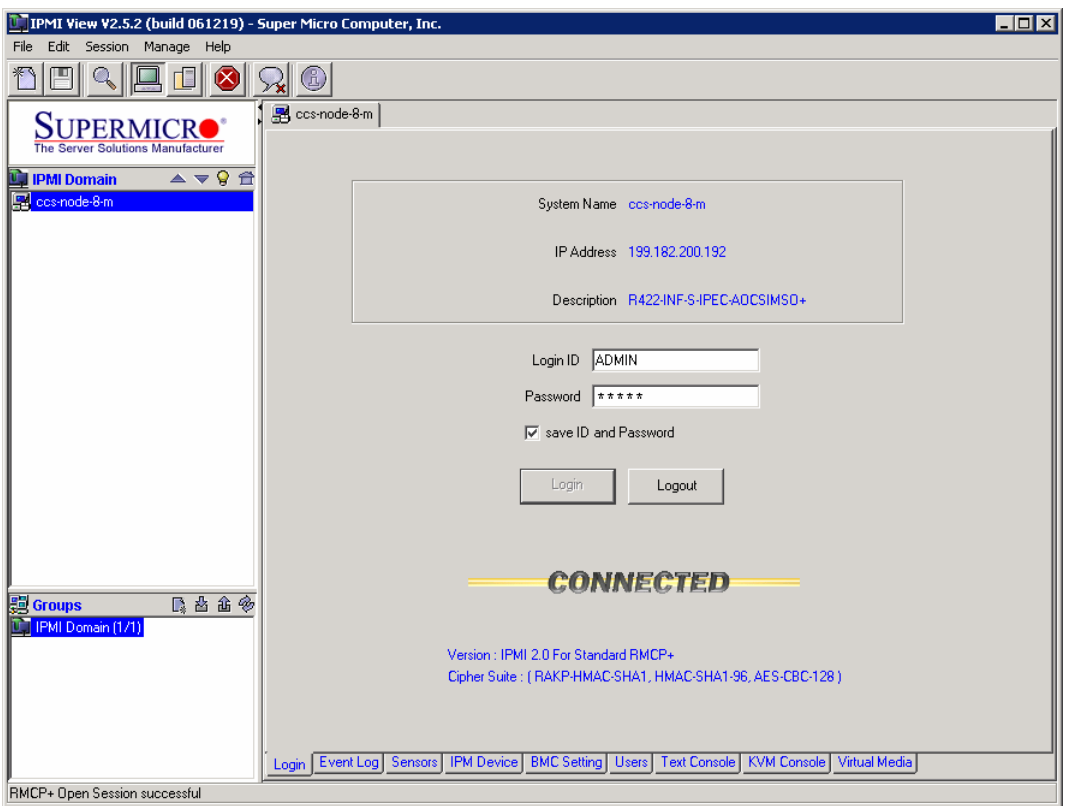

- 5. Click on the BMC Setting tab
	- − Enter the new AOC-SIMSO or AOC-SIMSO+ IP address in the IP Address text box in BMC LAN Configuration box.
	- If necessary, edit Gateway IP, Subnet Mask and LAN MAC addresses.
	- − If necessary, type in the new AOC-SIMSO or AOC-SIMSO+ Gateway IP addresses in the Gateway IP address box
	- − Click on the BMC LAN Configuration ->Update button

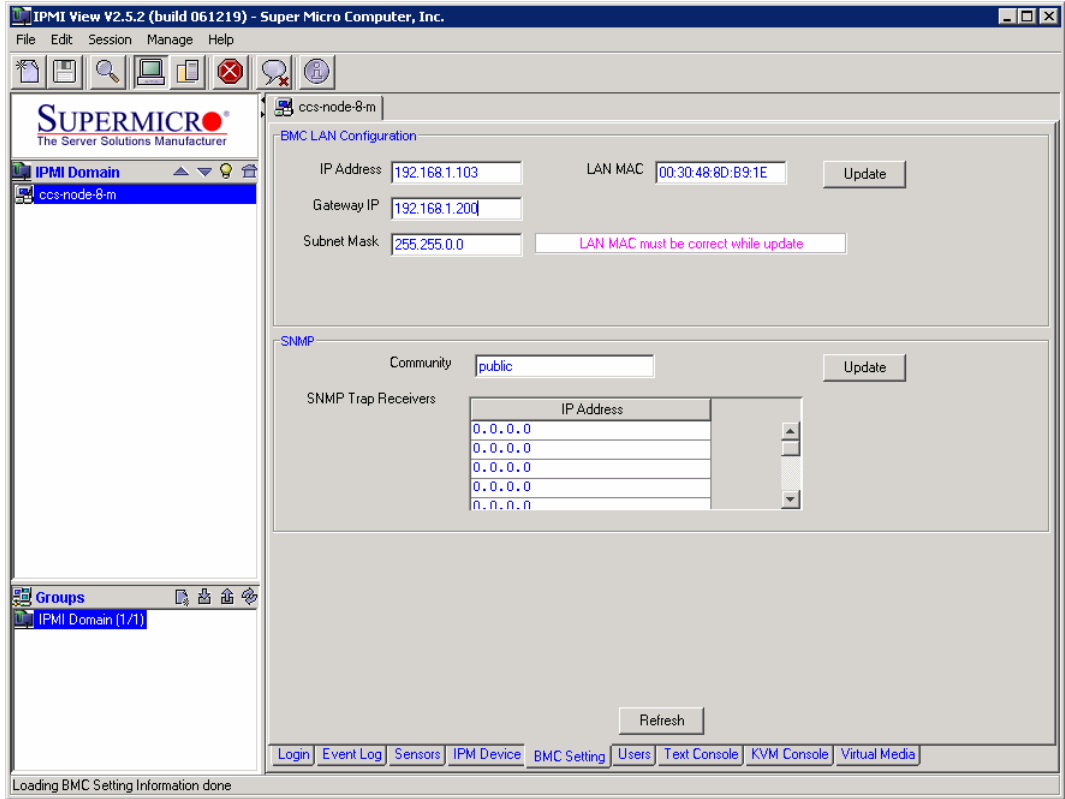

- 6. Close the session
	- − Click on the Login tab
	- − Click on the Logout button

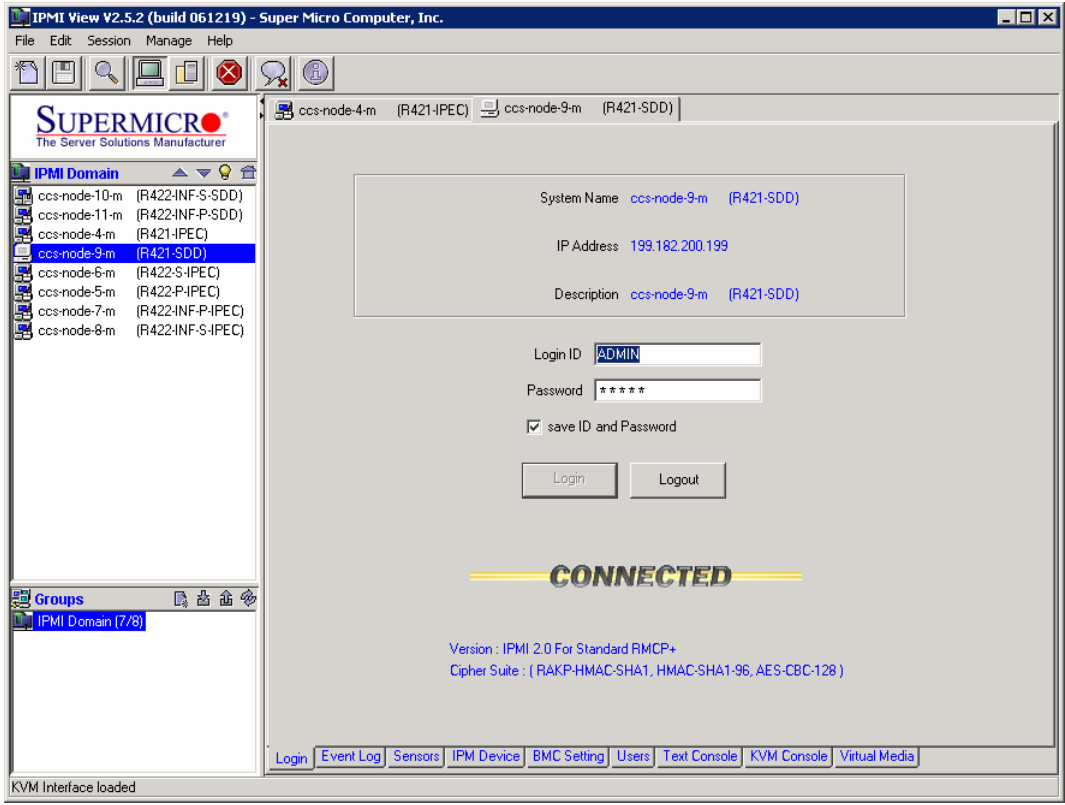

- 7. Modify the system properties
	- Replace the old IP address with the new IP address.

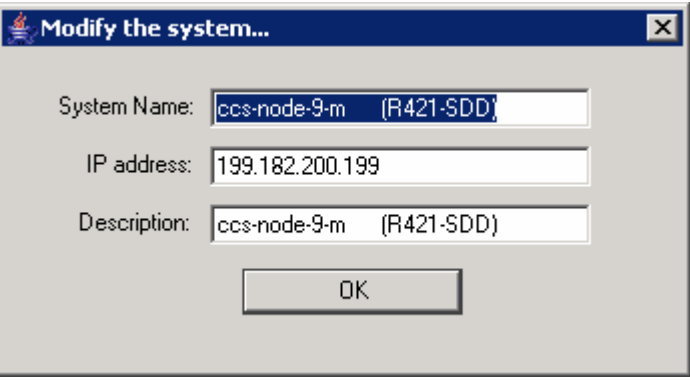

#### <span id="page-22-0"></span>Technical publication remarks form

Title: [R421, R422, R422-INF](#page-22-0) [HOW TO: Replace the AOC-SIMSO IP address](#page-22-0)

Reference: [Rev01v01](#page-22-0) Revolv01 Revolv01 Revolv01 Date: July 2007

#### ERRORS IN PUBLICATION

SUGGESTIONS FOR IMPROVEMENT TO PUBLICATION

Your comments will be promptly investigated by qualified technical personnel and action will be taken as required. If you require a written reply, please include your complete mailing address below.

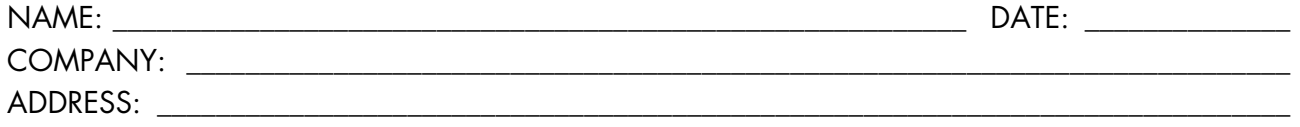

\_\_\_\_\_\_\_\_\_\_\_\_\_\_\_\_\_\_\_\_\_\_\_\_\_\_\_\_\_\_\_\_\_\_\_\_\_\_\_\_\_\_\_\_\_\_\_\_\_\_\_\_\_\_\_\_\_\_\_\_\_\_\_\_\_\_\_\_\_\_\_\_\_\_\_\_\_\_\_\_\_\_\_\_\_\_\_

Please give this technical publication remarks form to your BULL representative or mail to:

Bull - Documentation D<sup>ept.</sup> 1 Rue de Provence BP 208 38432 ECHIROLLES CEDEX FRANCE info@frec.bull.fr

## Technical publications ordering form

BULL CEDOC

To order additional publications, please fill in a copy of this form and send it via mail to:

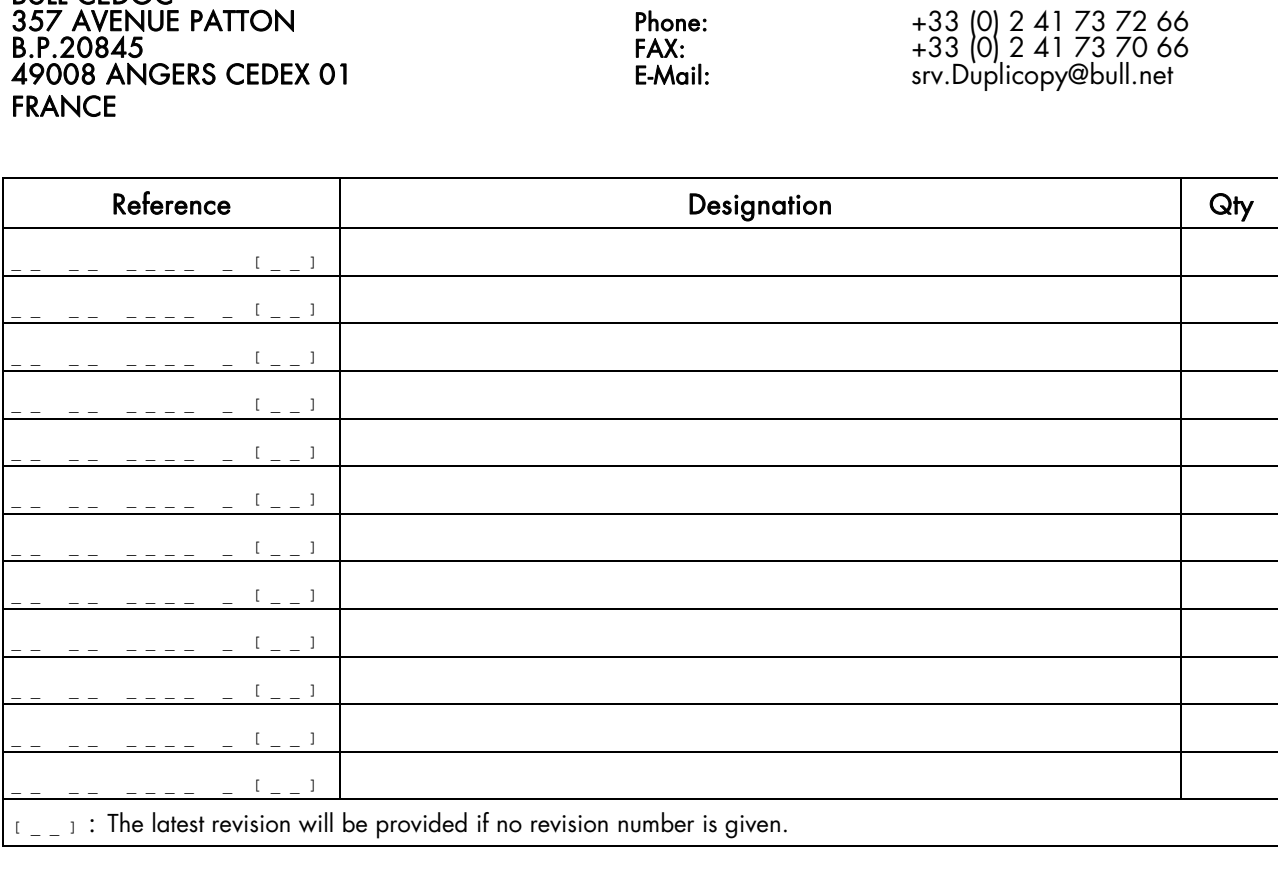

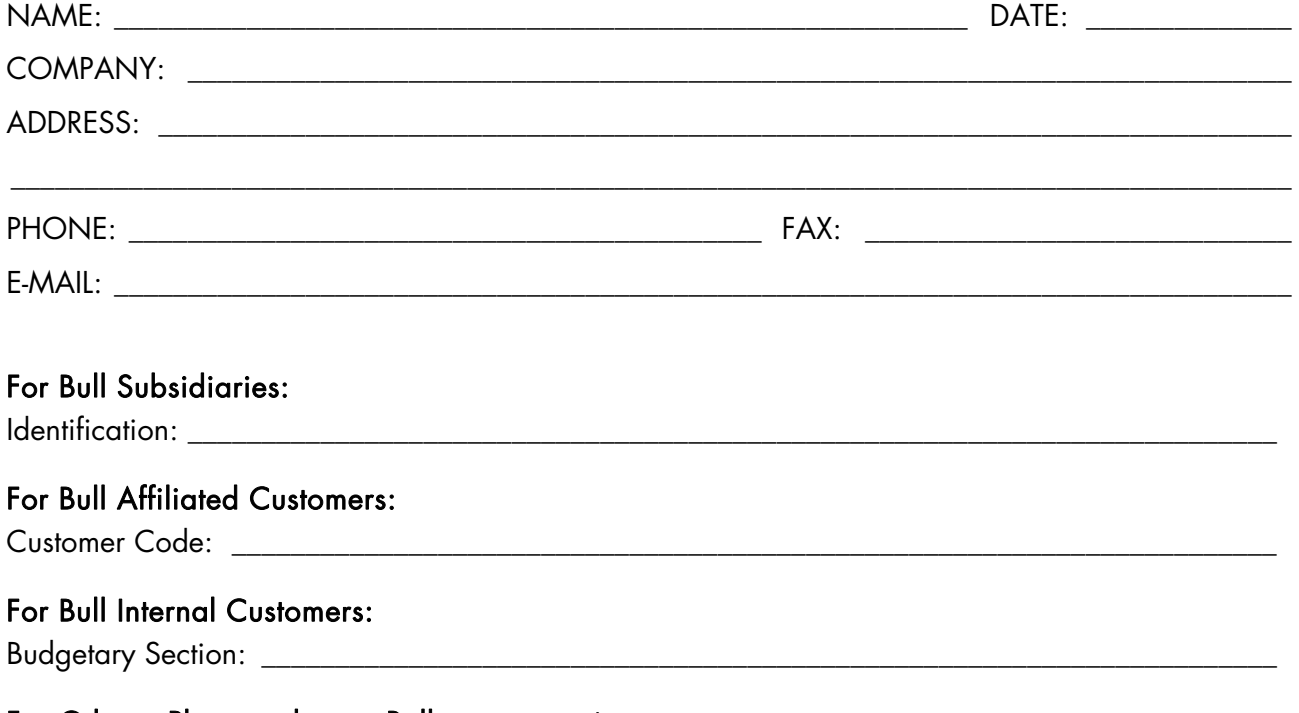

For Others: Please ask your Bull representative.

REFERENCE [Rev01v01](#page-22-0)

BULL CEDOC 357 AVENUE PATTON B.P.20845 49008 ANGERS CEDEX 01 FRANCE